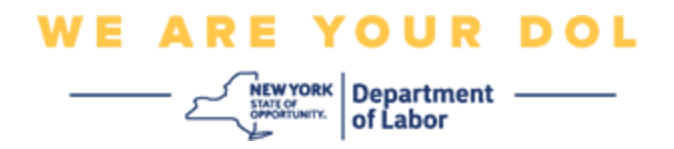

# **Multi-Factor Authentication (MFA)**

# **Set-up Instructions**

New York State has started using Multi-Factor Authentication (MFA) on some of its public-facing applications. MFA is a way to help ensure the safety and security of your account. It requires a second factor of proving that you are who you say you are beyond just a password. If you are using an MFA-protected application, even if someone were to guess or steal your password, they still would not be able to log in without your second factor. While a password is something that you know, the second factor is something that you are (usually read by a biometric device) or something that you have.

**Tip:** It's recommended that you set up more than one Multi-Factor Authentication method.

**Tip:** If you will be setting up a multifactor authentication method that uses a phone app (Okta Verify or Google Authenticator), download the app before you click the Setup button on the "Set up multifactor authentication" browser page. The two multifactor authentication methods that use apps are Okta Verify and Google Authenticator. To download your app now, [click here for Android](#page-5-0) and [here for Apple Devices.](#page-5-1)

**NOTE: All screenshots are from a computer monitor unless outlined by a cell phone.**

<span id="page-0-0"></span>**Index**

**[Setting up Google Authenticator](#page-1-0) Multistep Authentication**

**[Downloading the Google Authenticator](#page-5-0) for Android**

**[Downloading the Google Authenticator for Apple Device](#page-5-1)**

**[Using the App](#page-7-0)**

**[Directions on how to enter a Setup Key](#page-13-0)**

**[Directions for scanning a QR code](#page-9-0)**

**[Potential Error Messages](#page-19-0)**

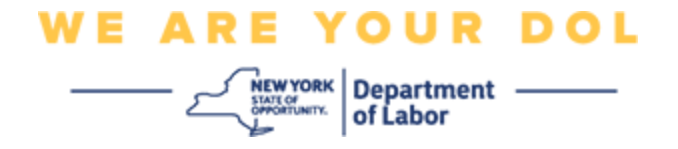

### <span id="page-1-0"></span>**Setting up Google Authenticator Multifactor Authentication**

If you are not yet enrolled in MFA, you will be prompted to enroll after logging into Labor Online Services and clicking on the "Unemployment Services" application button.

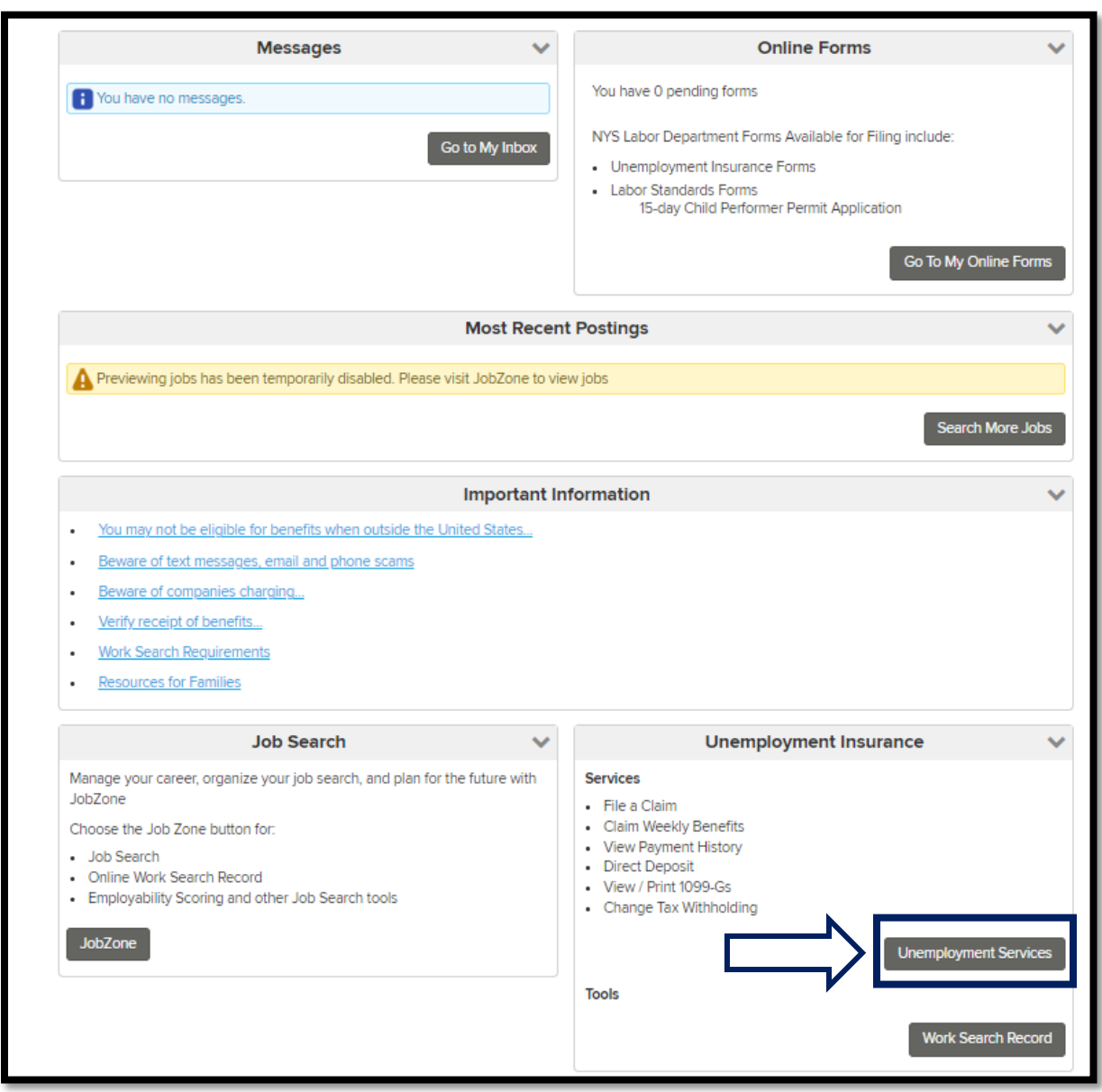

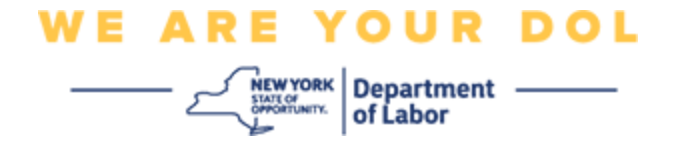

On your computer screen, you will see a screen that asks you to set up your Multifactor Authentication.

- 1. On your smartphone, download the Google Authenticator app.
- 2. On your computer screen, click Setup under Google Authenticator to begin the setup process.

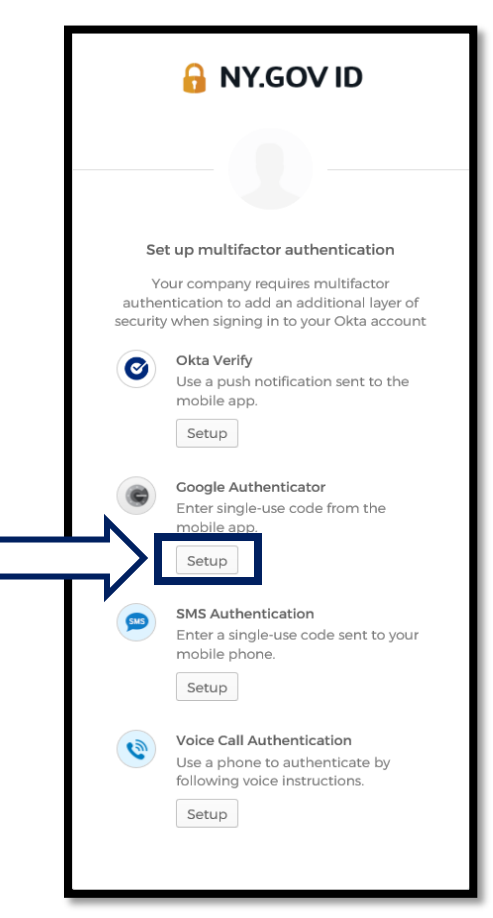

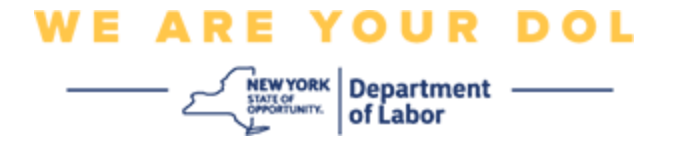

3. A new screen will open on your computer monitor. Choose either iPhone or Android depending on your device. If you have an Apple tablet, choose iPhone.

**If you have an Android, you will see this:**

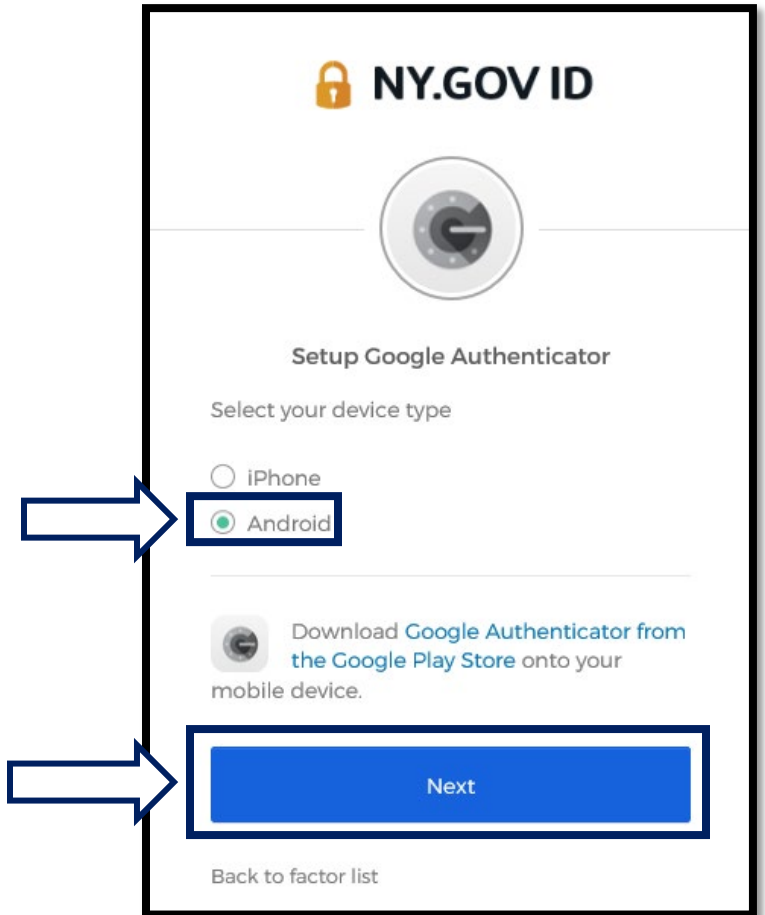

You will be instructed to download the Google Authenticator app from the Google Play Store. If you have not already, you should download this app now.

**[Click here for directions on how to download the Google Authenticator App on](#page-5-0)  [your Android](#page-5-0) device.**

4. Click the Next button.

**[Click here to proceed.](#page-7-1)**

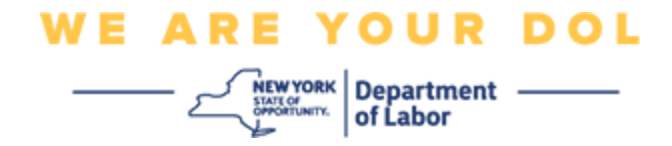

**If choose iPhone, you will see this:**

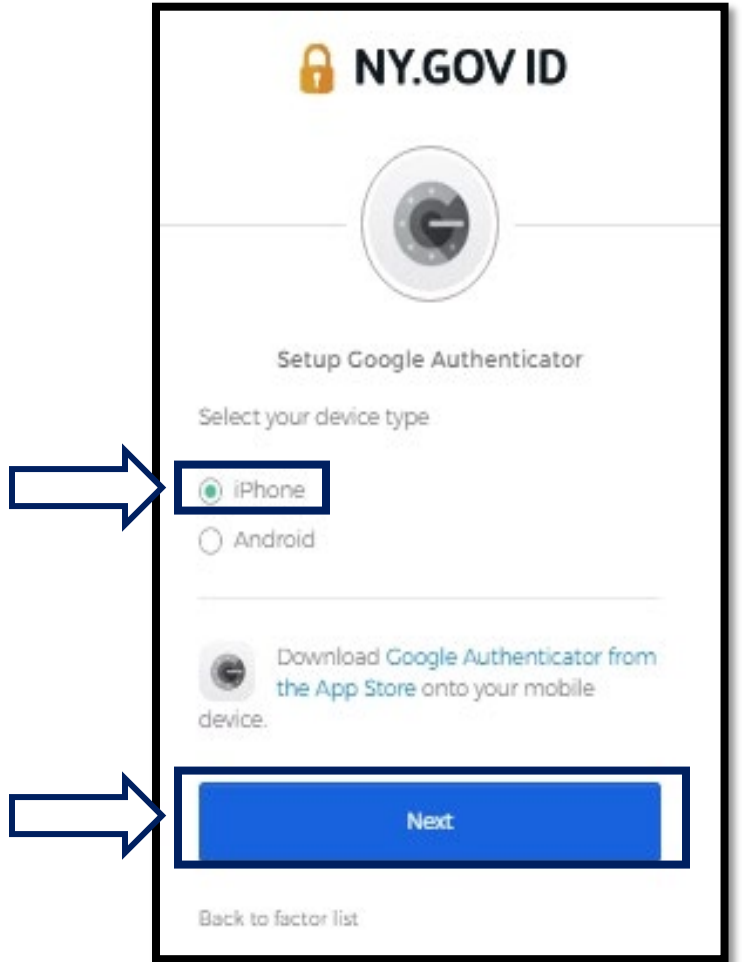

You will be instructed to download the Google Authenticator app from the App Store. If you have not already, you should download this app now.

**[Click here for directions on how to download the Google Authenticator App on](#page-5-1)  [your Apple Device.](#page-5-1)**

5. Click the Next button.

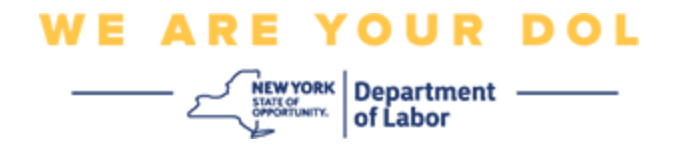

<span id="page-5-0"></span>**Directions for downloading the Google Authenticator app onto an Android Device.**

- 6. On your smartphone or tablet, navigate to Google Play. Make sure your smartphone or tablet is running latest version of the operating system (OS).
- 7. In Google Play, search for the Google Authenticator app.
- 8. Once you have found the app, download and install it onto your smartphone or tablet. *(NOTE: App may appear slightly different depending on version of phone)*

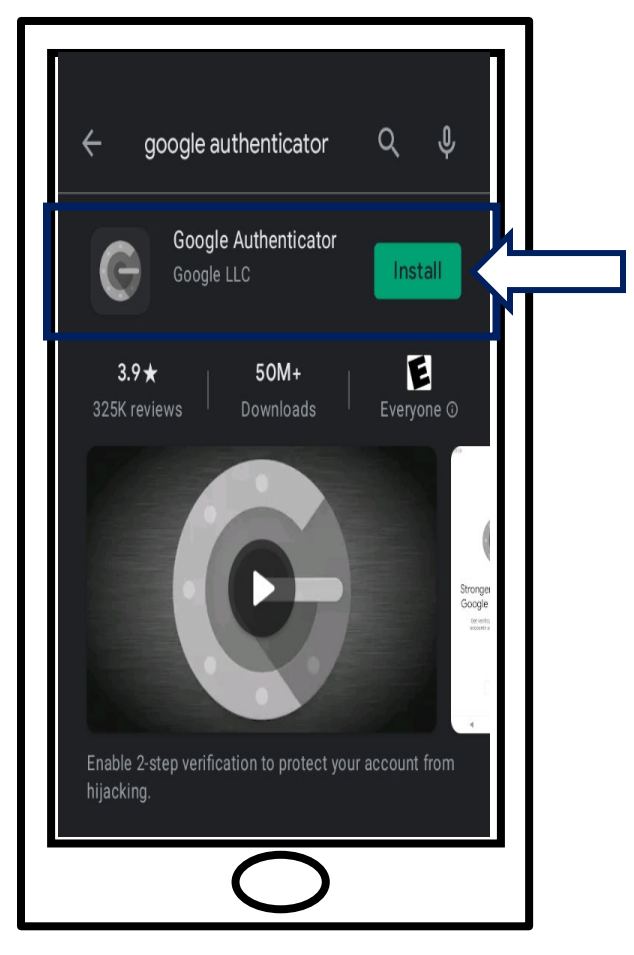

<span id="page-5-1"></span>**[Click here to return](#page-7-0) to Main Page.**

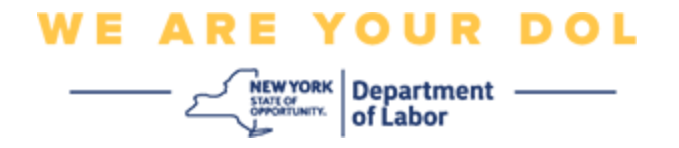

### **Directions for downloading the Google Authenticator app onto an Apple Device.**

- 9. On your smartphone or tablet, navigate to the App Store. Make sure your smartphone or tablet is running latest version of the operating system (OS).
- 10.In the App Store, search for the Google Authenticator app.
- 11.Select the Google Authenticator mobile app.
- 12.Download and install the app.

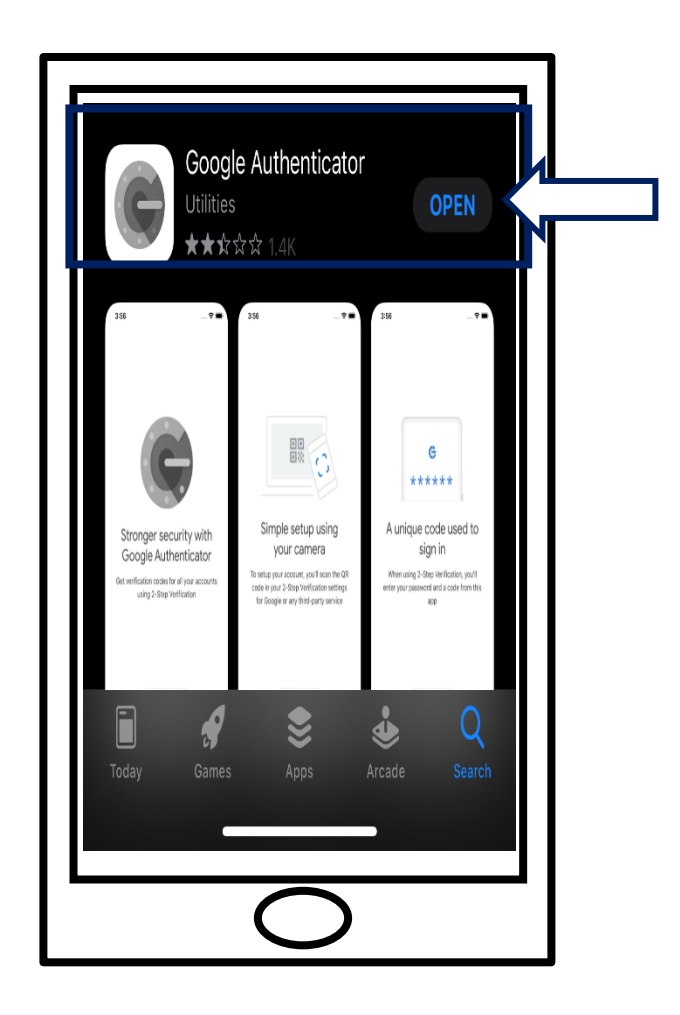

13.Once you have installed the Google Authenticator app on your smartphone or tablet, navigate to the app on your device and open it.

**[Click here to return](#page-7-0) to Main Page.**

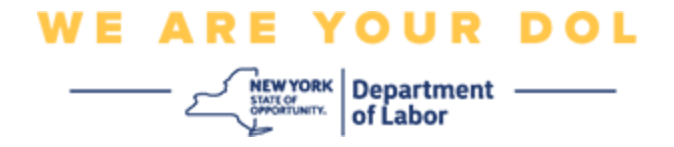

### **Open the Google Authenticator App on your smartphone or tablet.**

- <span id="page-7-1"></span>14.Your computer screen will now show a dialog box with a Quick Response (QR) code in it.
	- If you are unable to scan the QR code, click the **Can't Scan?** option under the QR code on your computer screen. [Click here for instructions regarding](#page-13-0)  [the Can't Scan option.](#page-13-0)

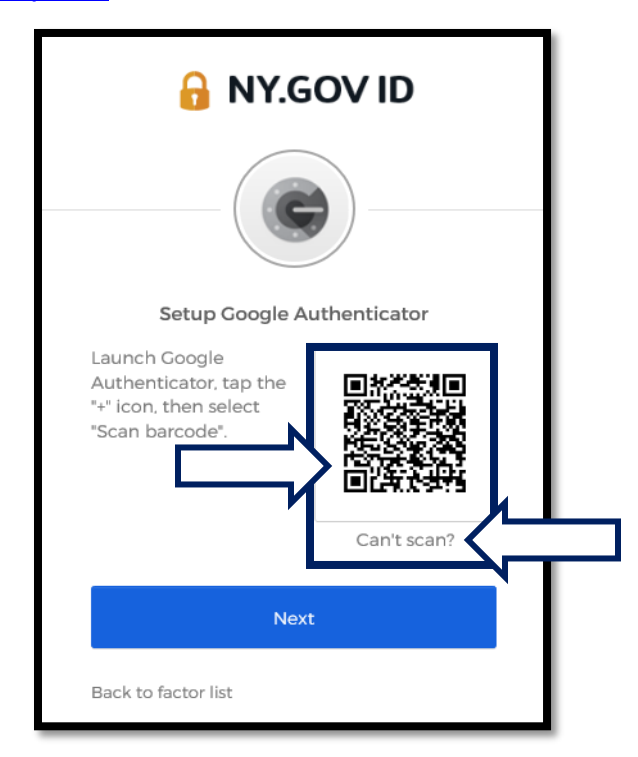

<span id="page-7-0"></span>15.Navigate to your Google Authenticator App and open it.

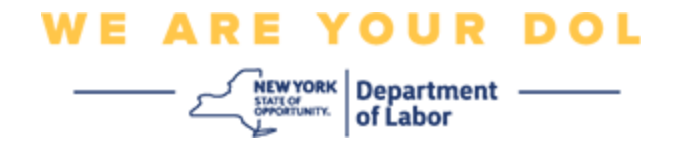

# **Using the Google Authenticator App**

16.On your smartphone, you will see this screen.

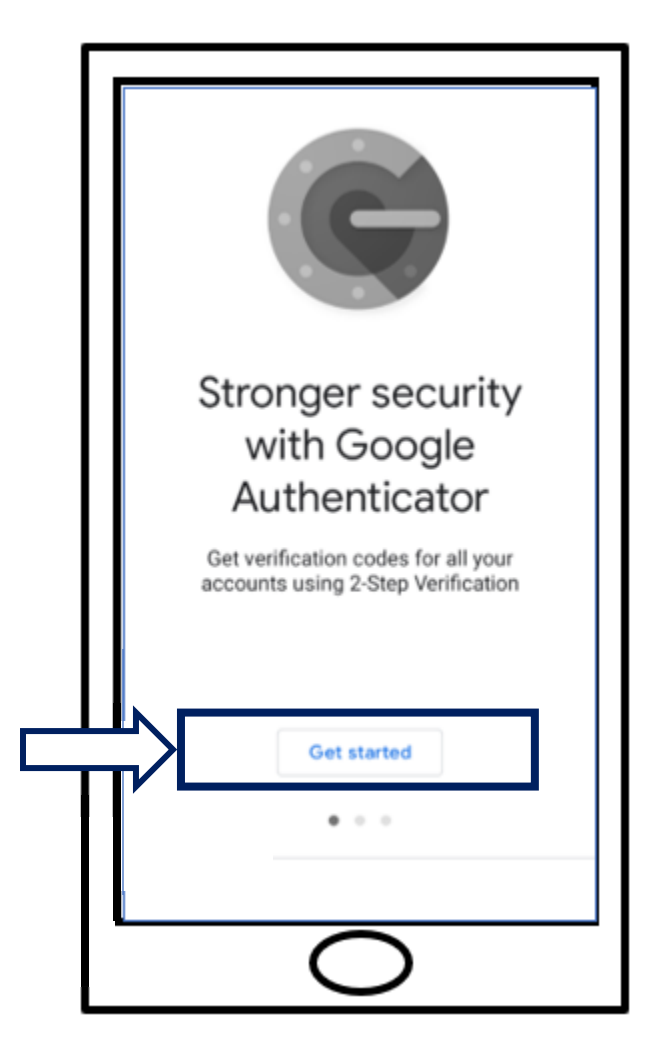

17.Click **Get Started.**

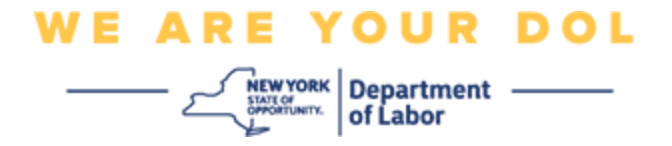

18.This screen will open. You will be given the option to either **Scan a QR** code or **[Enter a setup key](#page-13-0)**. Choose one.

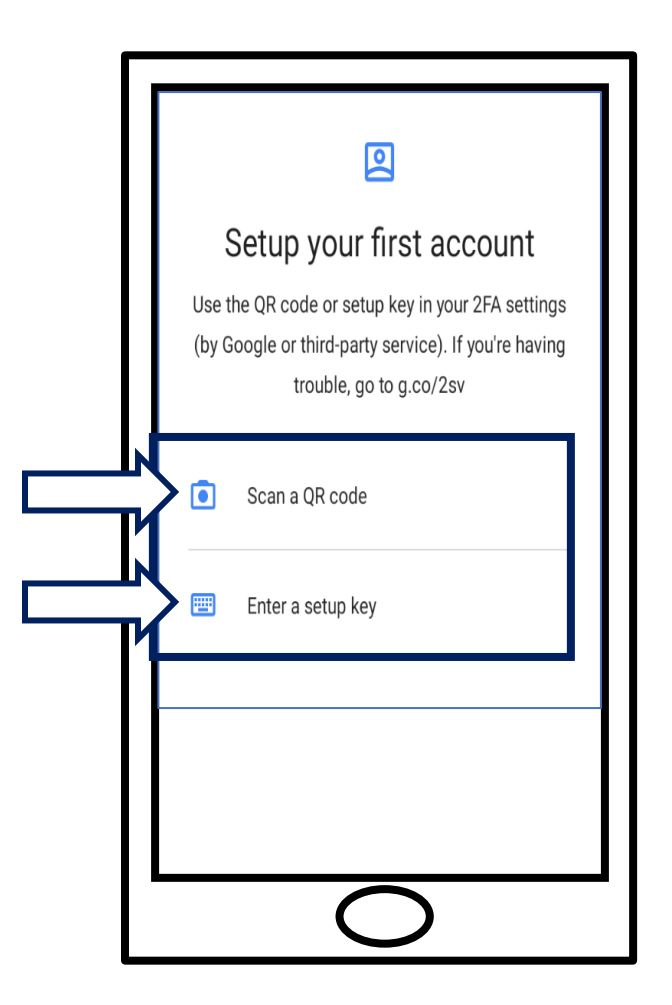

<span id="page-9-0"></span>**Directions for using the Google Authenticator app to scan a QR code:**

### **On an Android Device**

19.The app will ask for permission to use your camera. Click **While Using the App**.

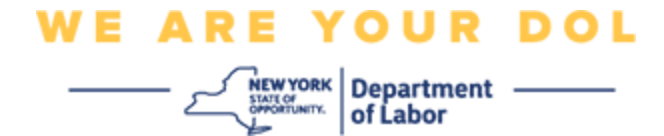

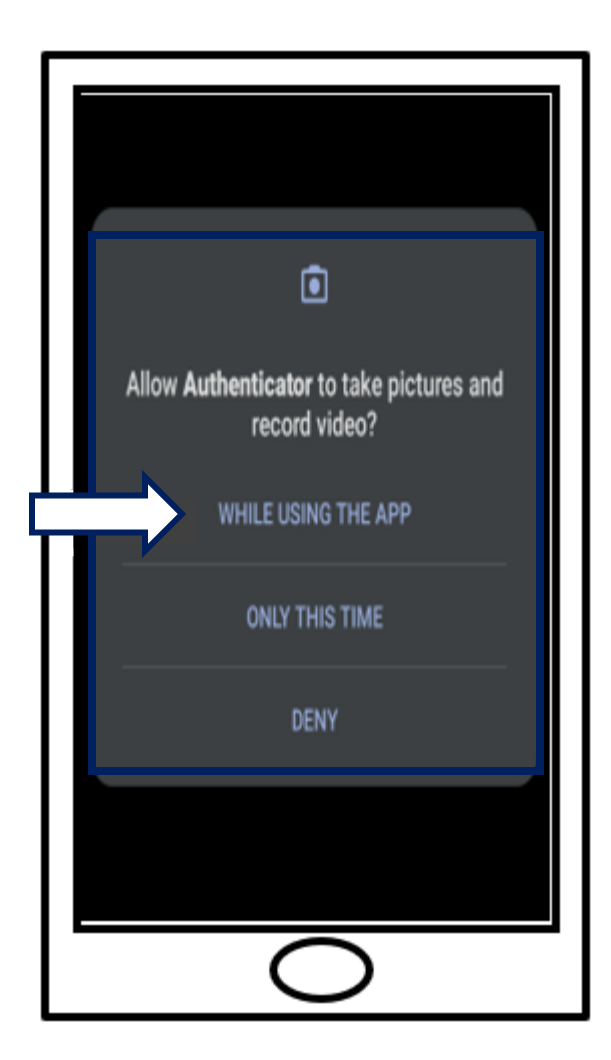

20. Proceed to **Scan QR Code**.

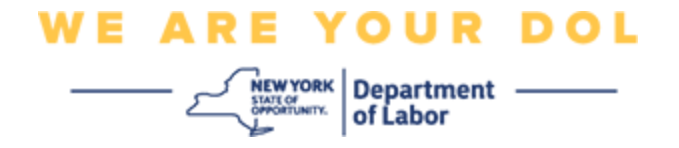

### **On an Apple Device**

21.You will see a message that *"Authenticator" Would Like to Access the Camera*. Click **OK**.

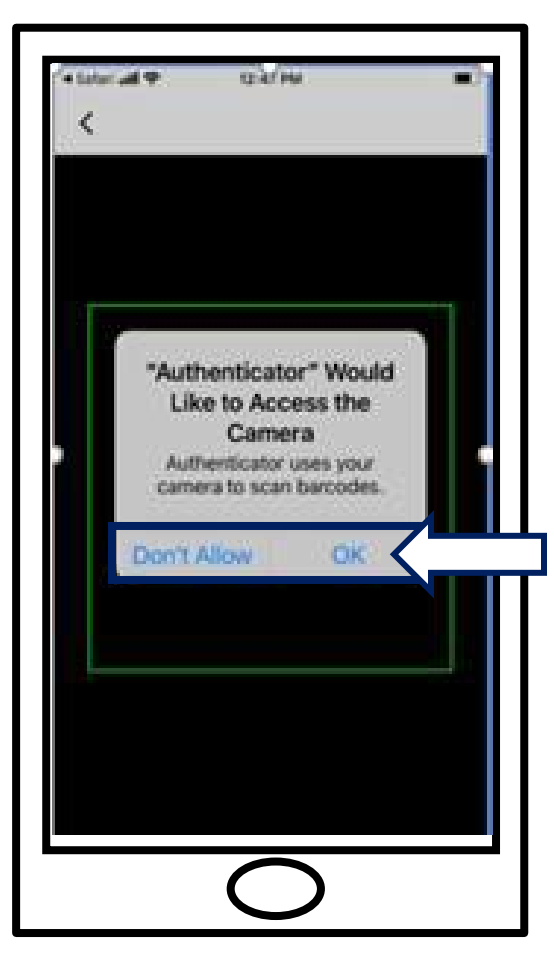

22. Proceed to **Scan a QR Code**.

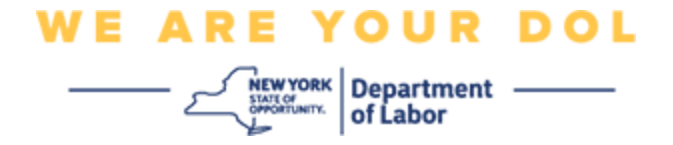

### <span id="page-12-0"></span>**Scan a QR Code**

23.Your smartphone's screen will now show a blank screen with a square in the center.

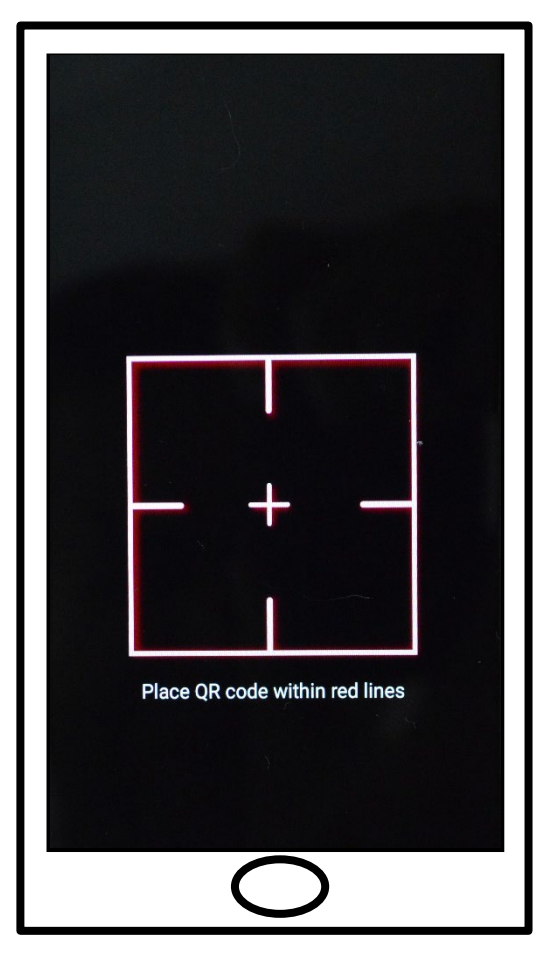

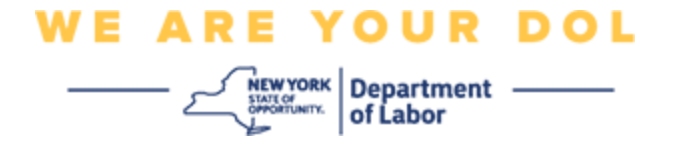

24.Point your smartphone or tablet's camera at the QR code that's on your computer screen (see below image), so that the QR code on the computer screen appears in the green box on your smartphone's screen. The app will automatically scan the code into your phone or tablet.

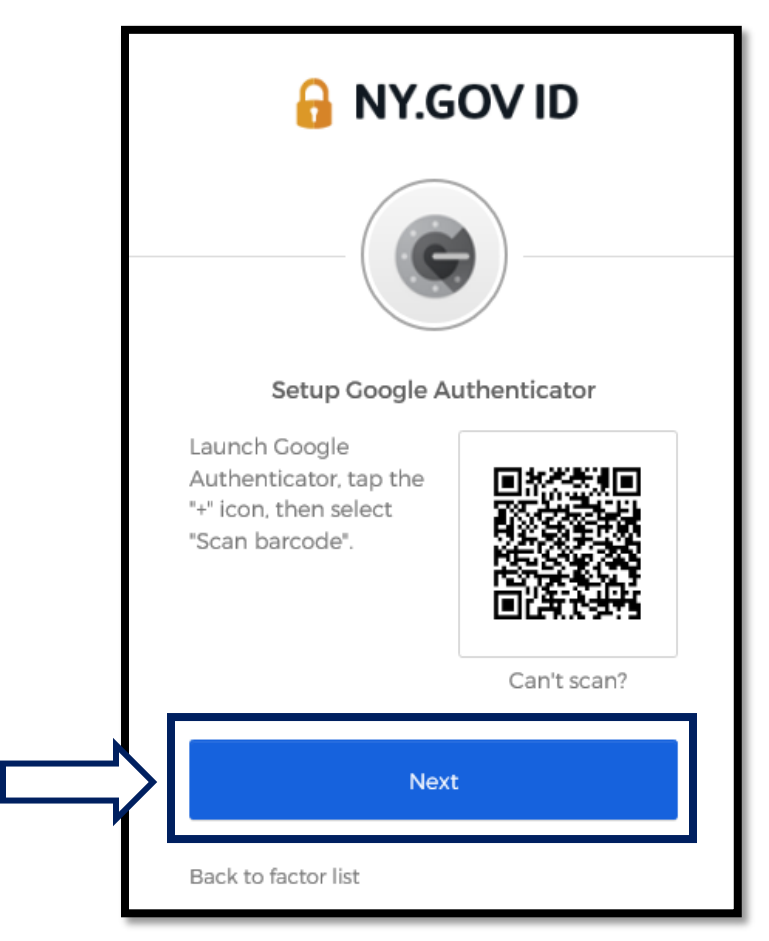

<span id="page-13-0"></span>25. Proceed to **Entering Your Code** steps.

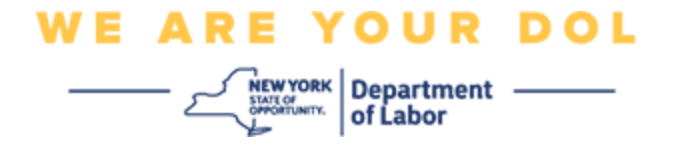

# **Directions on how to enter a Setup Key (if you can't scan a QR code).**

- 26.If you cannot scan the code, in step 13 above, select **Enter a setup key**.
- **Tip:** [Click here for other possible reasons for this error, and how to correct them.](#page-21-0)
- 27.On your computer screen, you will be shown a Secret Key. This is the code you will enter in the Google Authenticator app. You will be shown a screen that contains Instructions to Enter a Setup Key. NOTE: To proceed with this step, you must first set up the Okta Verify multifactor authentication method.

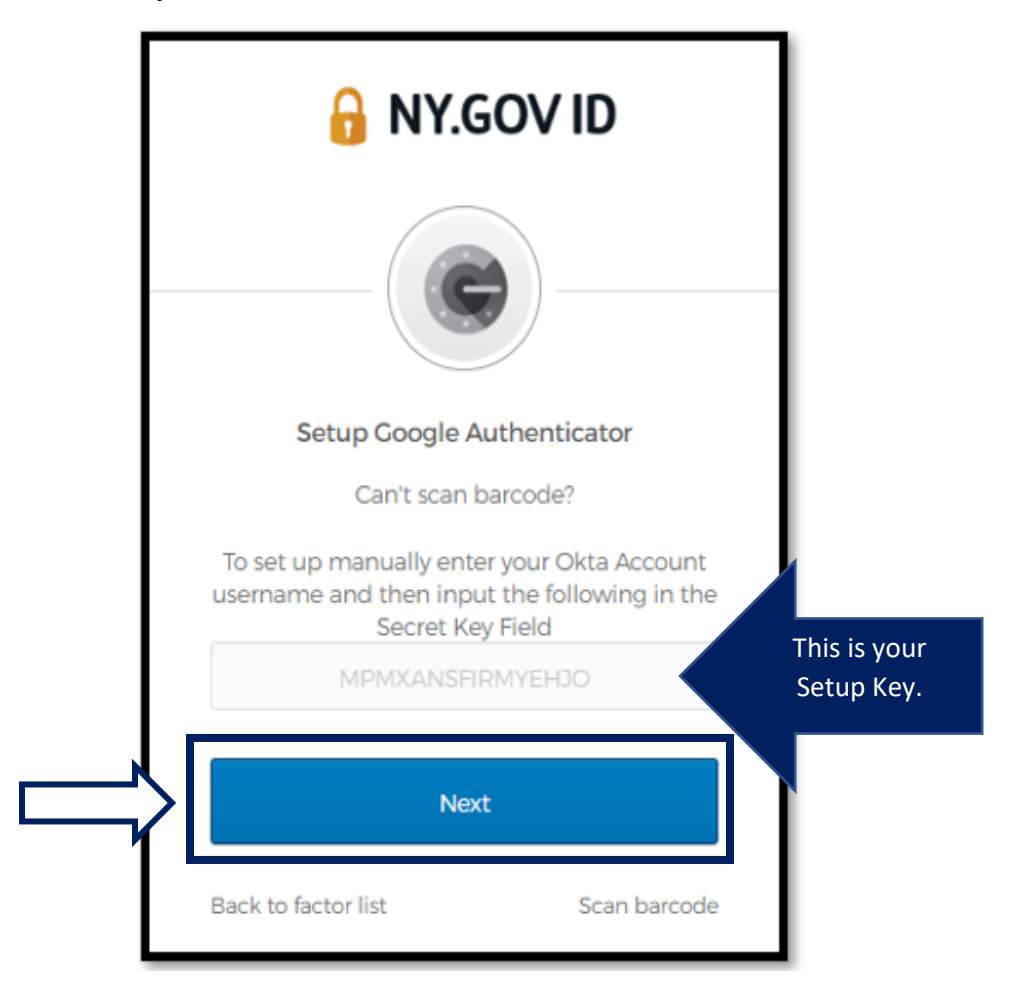

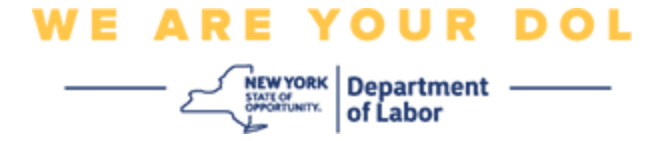

28.On your Google Authenticator App, enter your NY.gov Account name, enter your Secret Key, select Time based.

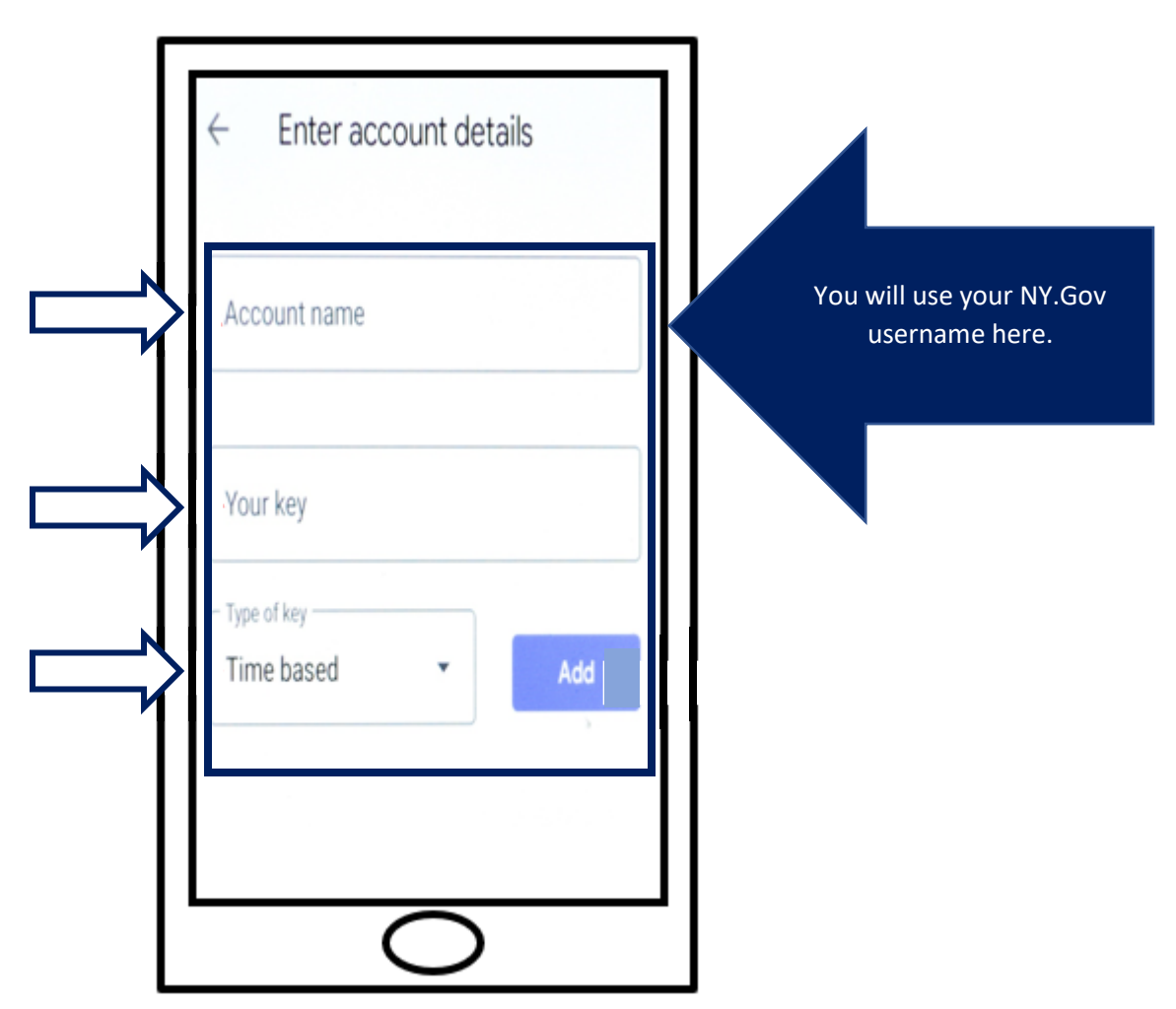

29.Click the **Add** button.

30. Proceed to **Entering Your Code** steps.

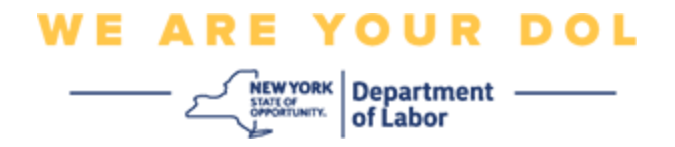

### <span id="page-16-0"></span>**Entering Your Code**

31.Once the app has successfully scanned the QR code, your smartphone will show you a screen with your username and a six-digit code. This is the code you will enter in the computer in the next steps. This code will change every 30 seconds.

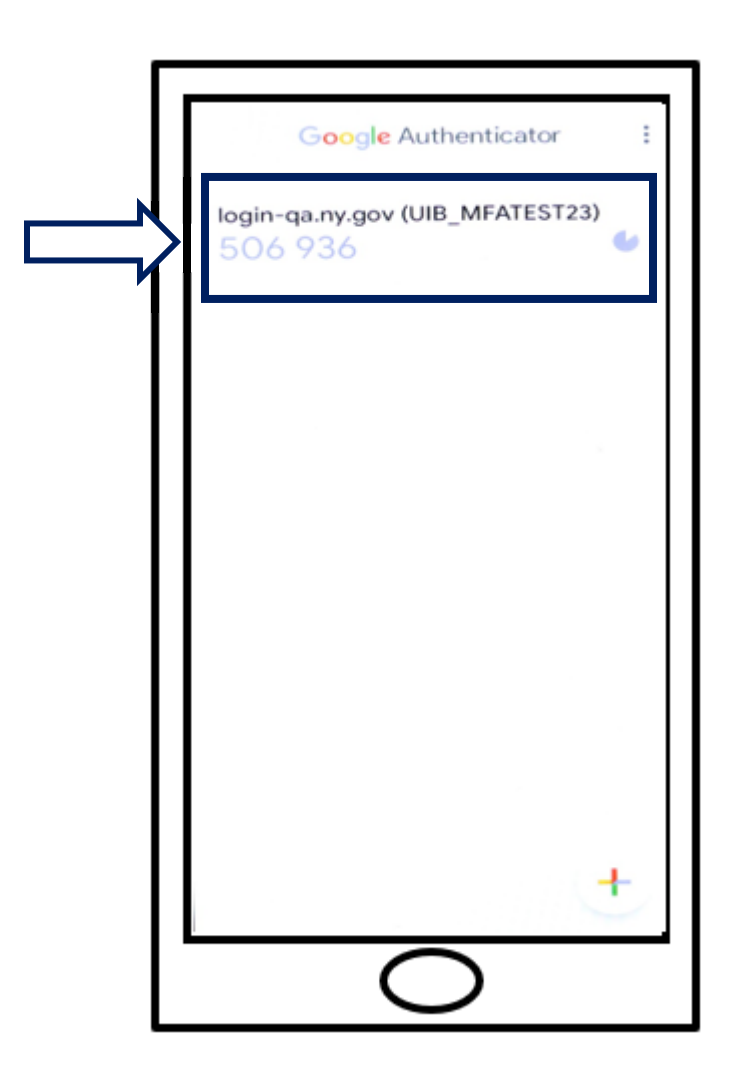

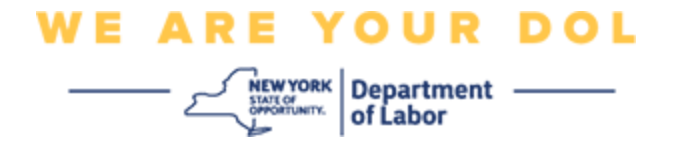

32.Type the code from your app into the Enter Code field on your computer monitor and click **Verify**.

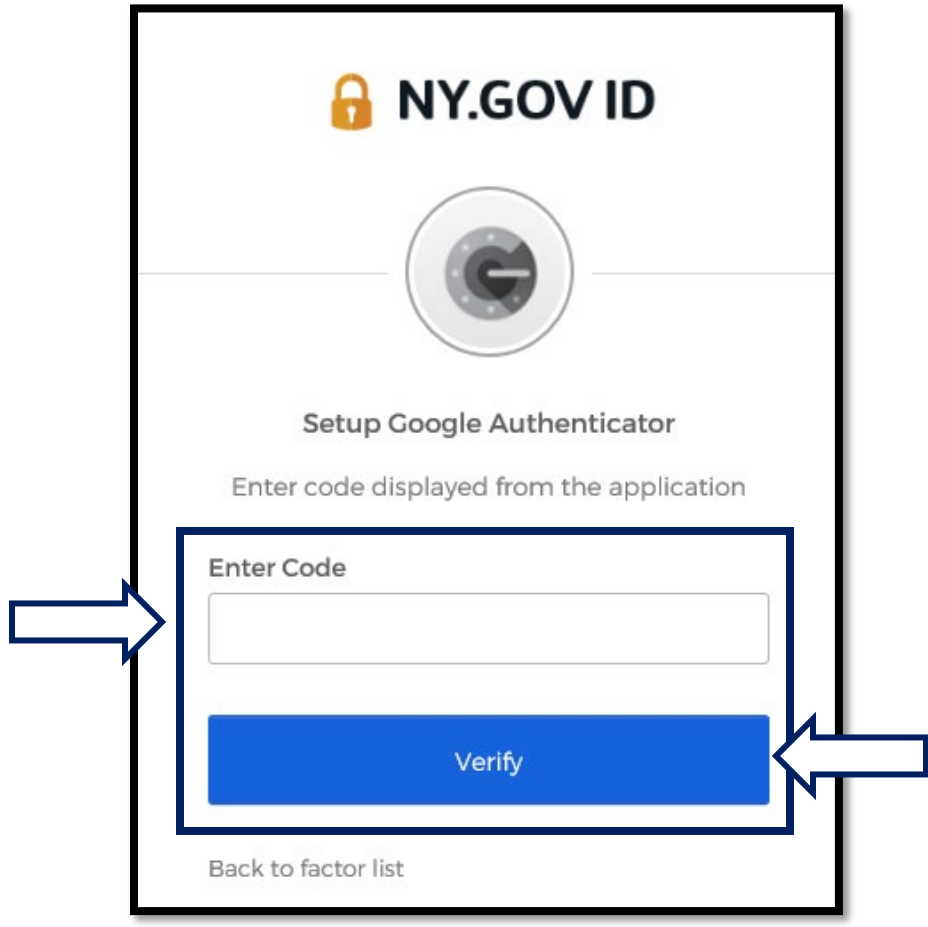

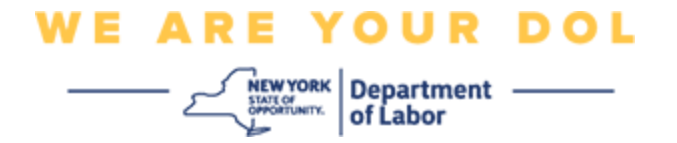

33.You will be redirected back to the enroll screen where you can set up another Multifactor Authentication method. Notice that Google Authenticator is now under the Enrolled factors heading. It is recommended that you set up more than one multifactor authentication method.

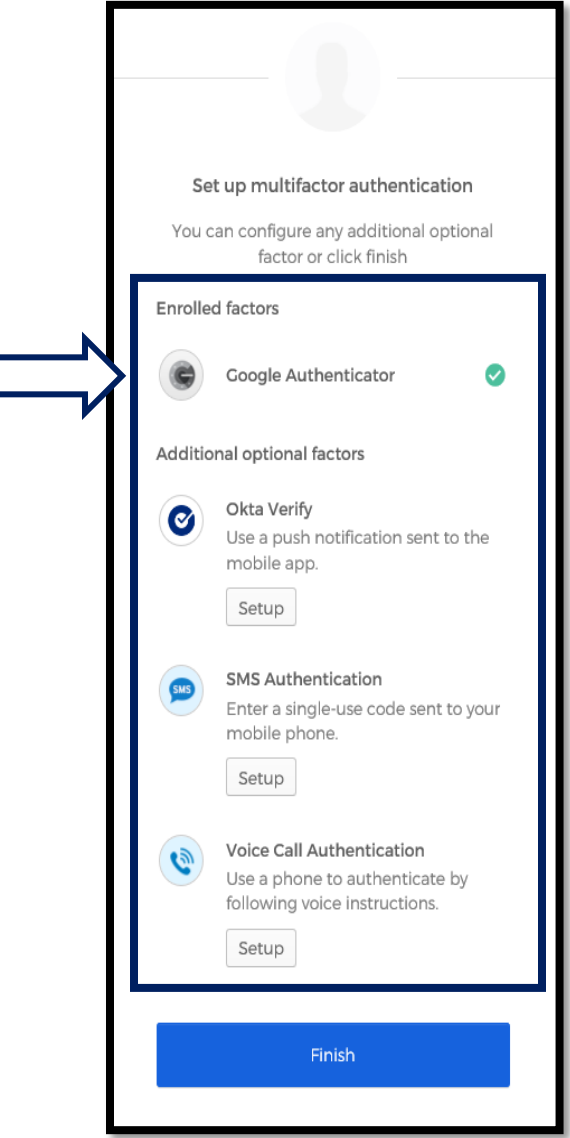

- 34.When you have set up all the Multifactor Authentication methods that you want, click the Finish button.
	- Tip: If you will be setting up a multifactor authentication method that uses a phone app, download the apps before you click the Setup button on the "Set up multifactor authentication" browser page. The two multifactor authentication methods that use apps are Okta Verify and Google Authenticator.

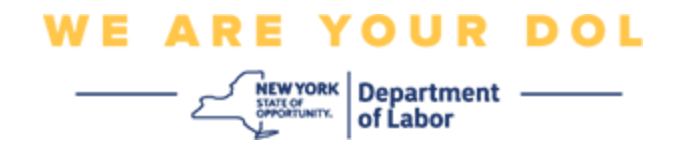

### <span id="page-19-0"></span>**Potential Error Messages and How to Resolve Them.**

- Error Message: Session has expired.
- Remedy: Customer must sign in again.

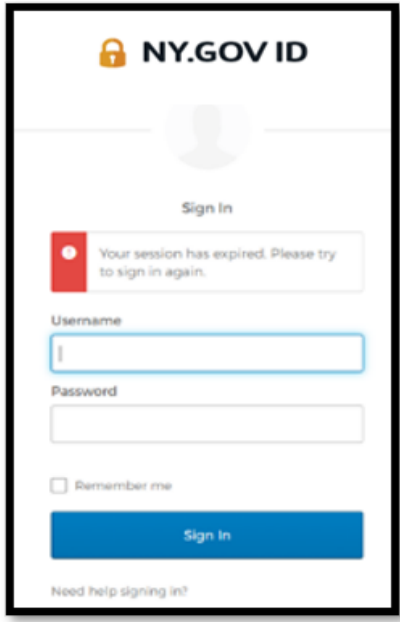

- Error Message: Token Doesn't Match.
- Remedy:
	- 1. Customer should check accuracy.
	- 2. Customer should "Send" code again.

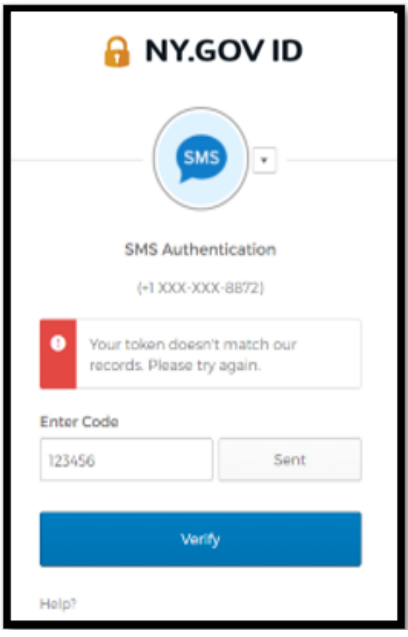

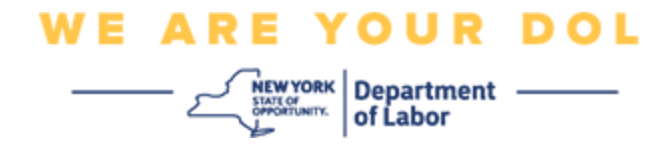

- Error Message: Found Error.
- Remedy: Customer must input code.

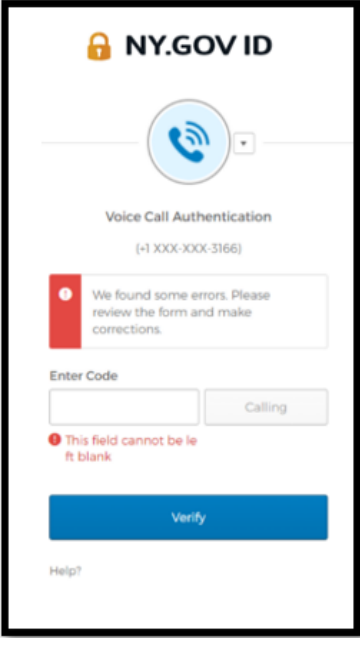

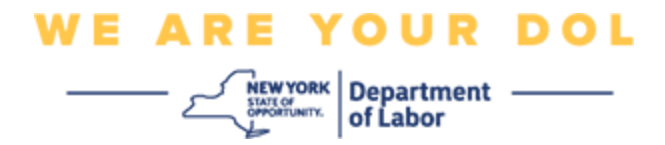

- <span id="page-21-0"></span>• Error Message: Barcode doesn't scan.
- Remedy:
	- 1. Try Alternative methods given.
		- "Send Activation by SMS" Customer can input a phone number.
		- "Setup manually without push" Customer will see a temporary code.
		- "Send activation email" Customer will be sent an email to the email account used in creation of their account.

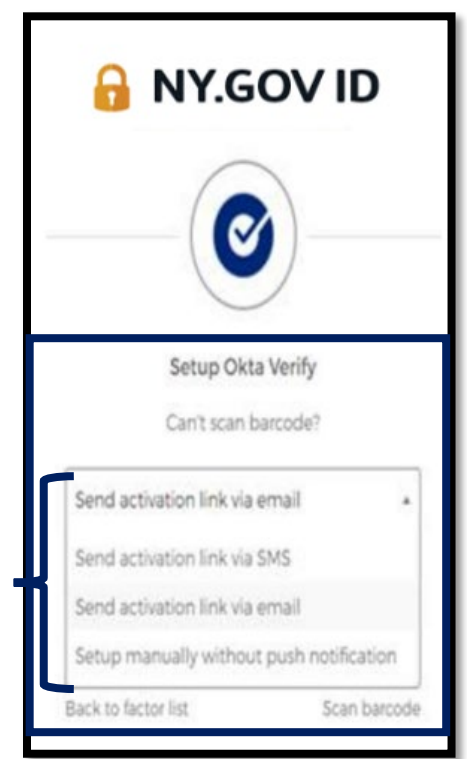

2. Ensure customer's device "allowed" access to camera. (click here for [instructions\)](#page-9-0)

**[Return to Main Page](#page-0-0)**